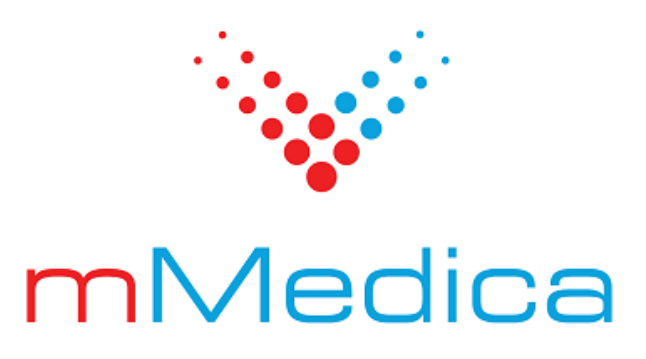

# **Moduł Raporty pomocnicze**

Instrukcja użytkownika

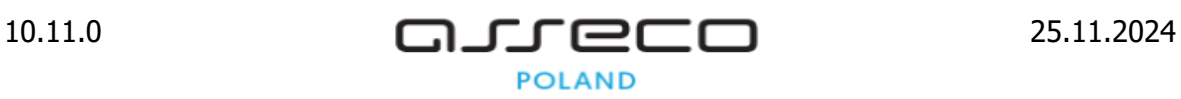

# Spis treści

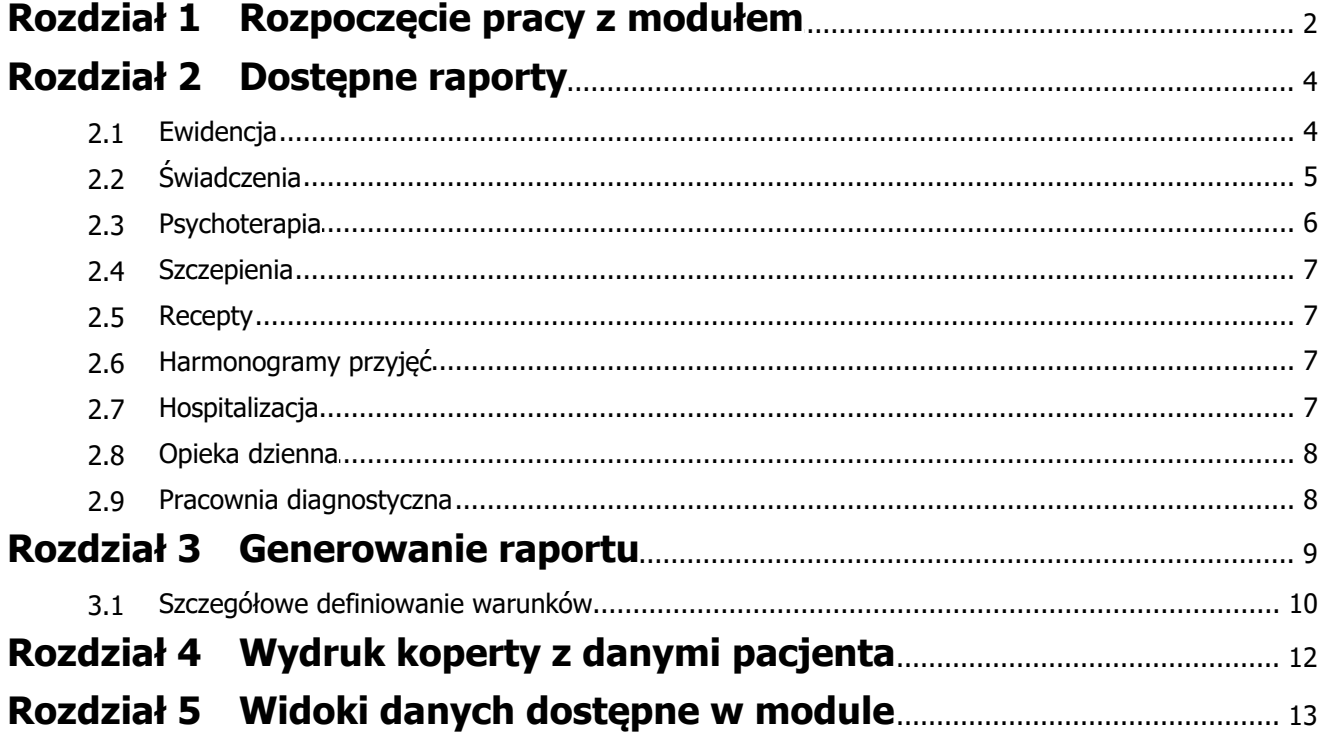

# **Wstęp**

Moduł Raporty pomocnicze zawiera zestaw przygotowanych zestawień i wykazów pozwalających na bieżąco monitorować pracę placówki. Na moduł składają się raporty utworzone według sugestii użytkowników programu mMedica.

Praca z modułem jest bardzo prosta – wystarczy odszukać konkretny raport na liście i wykonać go jednym przyciskiem. Dodatkowo, dla bardziej wymagających użytkowników, dodano możliwość indywidualnego modyfikowania prezentowanych danych w przygotowanych raportach.

Ilustracje i "zrzuty" ekranowe zamieszczone w niniejszej publikacji mają charakter instruktażowy i mogą odbiegać od rzeczywistego wyglądu ekranów. Rzeczywisty wygląd ekranów zależy od posiadanej wersji aplikacji, aktywnych modułów dodatkowych oraz numeru wydania. Większość zrzutów ekranowych zamieszczonych w niniejszej instrukcji została wykonana przy pomocy wersji Standard+ z aktywnymi wszystkimi modułami dodatkowymi.

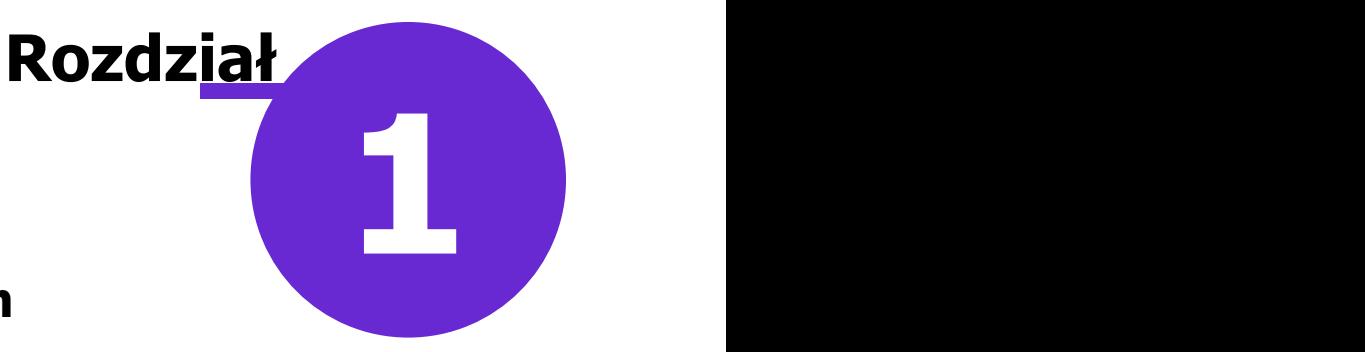

## <span id="page-3-0"></span>**Rozpoczęcie pracy z modułem**

Aby rozpocząć pracę z Modułem Raporty pomocnicze należy:

- dokonać zakupu modułu na stronie Centrum Zarządzania Licencjami
- pobrać nowy klucz licencyjny i wczytać go do programu mMedica w Zarządzanie > Operacje techniczne > Aktywacja systemu mMedica
- włączyć moduł w Zarządzanie > Konfiguracja > Konfigurator, pozycja: System > Moduły dodatkowe, dostępne jako parametr dla stacji roboczej

Szczegółowa instrukcja włączenia modułu:

- 1. Przejść do: Zarządzanie > Konfiguracja > Konfigurator, pozycja: System > Moduły dodatkowe.
- 2. Wybrać ikonę **Stacja**, znajdującą się w lewym dolnym rogu ekranu.
- 3. Na liście modułów dodatkowych zaznaczyć moduł **Dane do raportów pomocniczych.**
- 4. Zapisać zmiany przyciskiem **Zatwierdź.**
- 5. Zaakceptować komunikat o konieczności restartu aplikacji i ponownie zalogować się do programu.

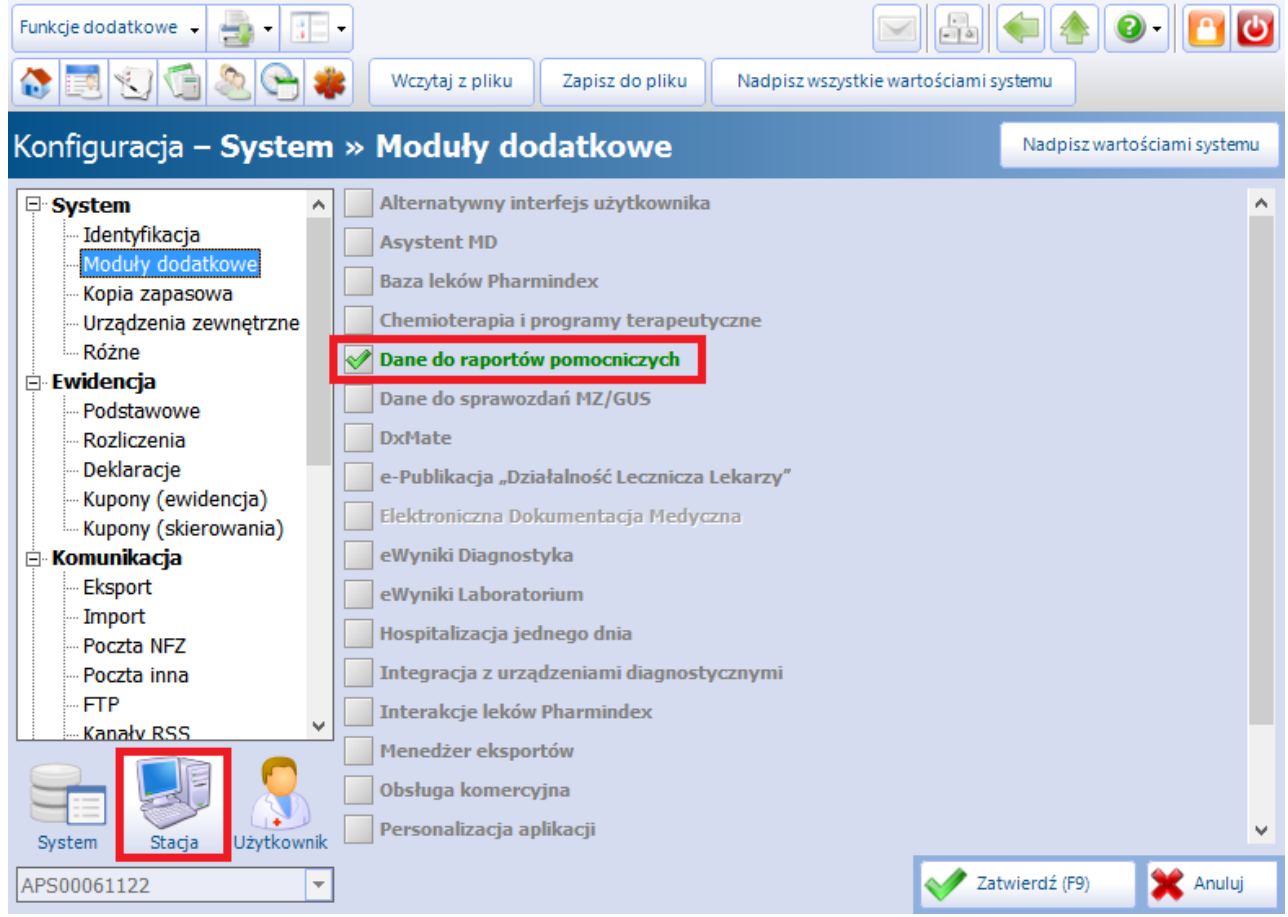

Po poprawnym uruchomieniu modułu, można rozpocząć z nim pracę. Obsługa raportów dostępna jest z poziomu okna startowego programu mMedica według ścieżki: Księgi i raporty > Raporty/Zestawienia > Raporty pomocnicze.

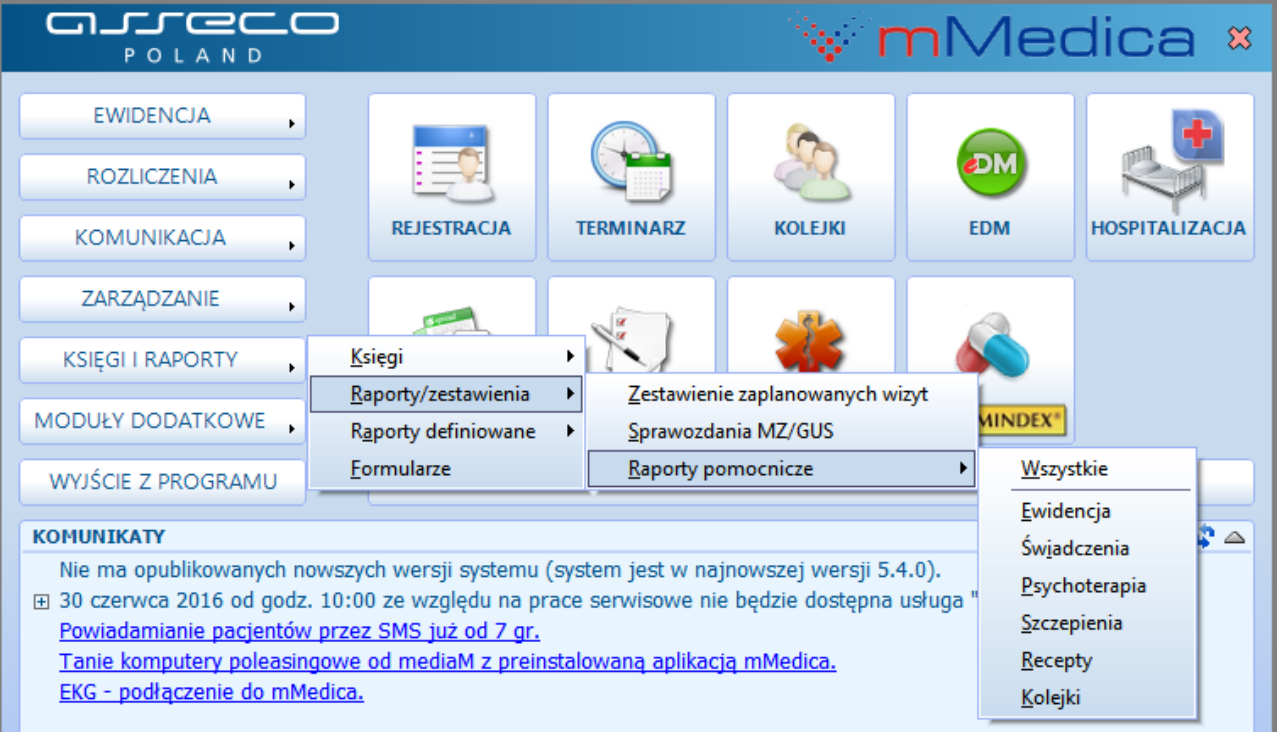

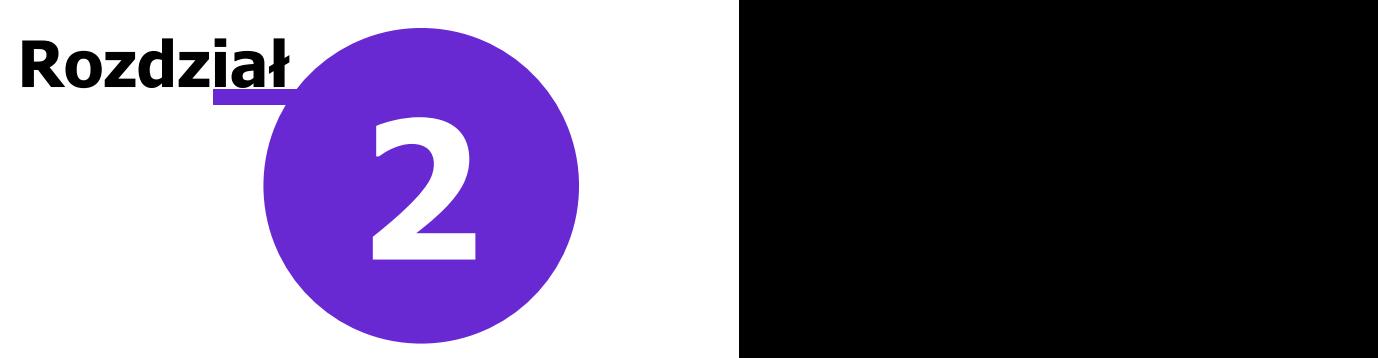

# <span id="page-5-0"></span>**Dostępne raporty**

Na moduł Raporty pomocnicze składają się raporty utworzone według sugestii użytkowników programu mMedica.

Dla zwiększenia czytelności wszystkie wykazy i zestawienia zostały pogrupowane tematycznie. Użytkownik po przejściu do ścieżki: Księgi i raporty > Raporty/zestawienia > Raporty pomocnicze wybiera kategorię, z której chciałby wygenerować raport. W przypadku wybrania kategorii "Wszystkie" wyświetlone zostaną wszystkie raporty, jakie istnieją w aplikacji mMedica.

W poniższym rozdziale przedstawiono listę wykazów i zestawień oferowanych przez moduł dodatkowy Raporty pomocnicze z podziałem na grupy.

#### <span id="page-5-1"></span>**2.1 Ewidencja**

Ścieżka: Księgi i raporty > Raporty/zestawienia > Raporty pomocnicze > Ewidencja

Dostępne raporty w kategorii "Ewidencja":

- 1. Duplikat potwierdzenia wpłaty A5 (dedykowane użytkownikom korzystającym z Modułu Komercyjnego)
- 2. Duplikat potwierdzenia zapłaty A4 (dedykowane użytkownikom korzystającym z Modułu Komercyjnego)
- 3. Ewidencja rodzaju wykonanych zabiegów wykaz zabiegów wraz z sumą ich wykonań
- 4. Kontrola ewidencii deklaracii
- 5. Ostatnie wizyty z podziałem na rozpoznanie wykaz ostatnich wizyt pacjenta z rozpoznaniami z zakresu E10-E14 lub I10-I89
- 6. Pacjenci bez ubezpieczenia wykaz pacjentów bez przypisanego oddziału NFZ
- 7. Protokół anulowania sprzedaży A4 (dedykowane użytkownikom korzystającym z Modułu Komercyjnego)
- 8. Raport z wykorzystania modułów wykaz modułów wykorzystywanych przez stacje robocze
- 9. Rozliczenia według statusów potwierdzeń
- 10. Sumaryczne zestawienie pacjentów z podziałem na grupy wiekowe
- 11. Wizyty POZ bez uzupełnionych świadczeń POZ wykaz wszystkich wizyt POZ, które nie mają uzupełnionych świadczeń POZ
- 12. Wskaźnik wykonania badań diagnostycznych w POZ (obliczany na podstawie badań wprowadzonych do aplikacji i powiązanych z wizytą)
- 13. Wykaz osób, które są objęte stawką podwyższoną ChUK/cukrzyca
- 14. Wykaz osób, którym udzielono porad ChUK/cukrzyca
- 15. Wykaz pacjentów posiadających określoną grupę krwi
- 16. Wykaz wizyt pacjenta
- 17. Wykaz złożonych deklaracji pacjentów
- 18. Zestawienie wprowadzonych oświadczeń pacjentów
- 19. Zużycie materiałów w podziale na zabieg (raport oparty na danych wprowadzanych w module "Hospitalizacje", w hospitalizacjach z realizowanym zabiegiem/operacją)
- 20. Sumaryczne zużycie materiałów (raport oparty na danych wprowadzanych w module "Hospitalizacje", w hospitalizacjach z realizowanym zabiegiem/operacją)
- 21. Pacjenci objęci opieką nad chorymi przewlekle w ramach deklaracji wyboru lekarza POZ przypisanie do kodów świadczeń 5.01.00.0000142, 5.01.00.0000231, 5.01.00.0000232, 5.01.00.0000233, 5.01.00.0000234 w ramach szablonu POZ
- 22. Wyniki badań antropometrycznych dopisanych do wizyty raport dodany w wersji 10.6.0 aplikacji mMedica

#### <span id="page-6-0"></span>**2.2 Świadczenia**

Ścieżka: Księgi i raporty > Raporty/zestawienia > Raporty pomocnicze > Świadczenia

Dostępne raporty w kategorii "Świadczenia":

- 1. Dziennik pracy gabinetu
- 2. Liczba wyjazdów w czasie z podziałem na płeć i miesiąc (dla ratownictwa medycznego)
- 3. Liczba zgonów w czasie z podziałem na płeć i miesiąc (dla ratownictwa medycznego)
- 4. Lista procedur oraz produktów dla poszczególnych wizyt
- 5. Procedury medyczne (wykonane procedury z podziałem na realizującego)
- 6. Produkty według realizujących (wykaz produktów, świadczeń, punktów według realizujących je lekarzy)
- 7. Raport finansowy dla deklaracji w rozbiciu na placówki
- 8. Ratownictwo (sumaryczne zestawienie wyjazdów)
- 9. Statystyki modyfikujących wizyty
- 10. Statystyki wprowadzających wizyty
- 11. Sumaryczne roczne zestawienie wykonanych świadczeń z podziałem na płeć pacjenta
- 12. Sumaryczne zestaw. pac. przyjętych w okresie z podziałem na realizującego (zliczane na podstawie ilości wizyt, a nie pozycji rozliczeniowych)
- 13. Sumaryczne zestawienie ilości wykonanych punktów dla danego produktu (zliczane na podstawie pozycji rozliczeniowych we wszystkich statusach)
- 14. Sumaryczne zestawienie ilości wykonanych punktów z podziałem na realizującego
- 15. Sumaryczne zestawienie Rozp, Prod Kontr, Prod Jedn na komórkę realizującą
- 16. Sumaryczne zestawienie Rozp, Prod Kontr, Prod Jedn w danym okresie

#### **Dostępne raporty**

- 17. Sumaryczne zestawienie wykonanych świadczeń w roku z podziałem na poradnie
- 18. Sumaryczne zestawienie wykonanych świadczeń w roku z podziałem na realizatora
- 19. Sumaryczne zestawienie wykonanych świadczeń w roku z podziałem na wiek
- 20. Sumaryczne zestawienie z wykonanych porad POZ
- 21. Świadczenia POZ sumaryczne zestawienie świadczeń POZ
- 22. Świadczenia w ramach produktów zestawienie świadczeń w podziale na produkty
- 23. Wizyty z rozpoznaniami J00-J22 w danym miesiącu
- 24. Wyjazdy z podziałem na czas dotarcia (dla ratownictwa medycznego)
- 25. Wyjazdy z podziałem na czas dotarcia (kwartyle) (dla ratownictwa medycznego)
- 26. Wykaz imienny pacjentów 1 roku, którym udzielono porady specjalistycznej
- 27. Wykaz imienny pacjentów przyjętych w 1 roku z podziałem na płeć
- 28. Wykaz imienny pacjentów przyjętych w 1 roku z podziałem na poradnie
- 29. Wykaz imienny pacjentów przyjętych w 1 roku z podziałem na wiek
- 30. Wykaz imienny pacjentów przyjętych w roku w poradni z poza województwa
- 31. Wykaz imienny pacjentów przyjętych w roku w poradni z terenu województwa
- 32. Wykaz imienny pacjentów w 1 roku którym udzielono porady kompleksowej
- 33. Wykaz przyjętych pacjentów z uwzględnieniem głównego rozpoznania (pacjent z danym rozpoznaniem liczony jest tylko 1 raz, bez względu na ilość wizyt)
- 34. Wykaz wizyt POZ udzielonych pacjentom bez złożonej deklaracji
- 35. Wykaz wizyt pacjentów z wprowadzonym uprawnieniem dodatkowym
- 36. Zestawienie badań laboratoryjnych na wystawionych skierowaniach
- 37. Zestawienie procedur medycznych (sumaryczne zestawienie procedur medycznych w danym okresie)
- 38. Zestawienie świadczeń osób nieubezpieczonych a uprawnionych
- 39. Zestawienie świadczeń POZ
- 40. Zestawienie z wykonanych badań POZ
- 41. Wykaz osób uchylających się od obowiązku szczepień ochronnych raport generowany na podstawie danych wprowadzanych w module dodatkowym "Gabinet pielęgniarki"

#### <span id="page-7-0"></span>**2.3 Psychoterapia**

Ścieżka: Księgi i raporty > Raporty/zestawienia > Raporty pomocnicze > Psychoterapia

Dostępne raporty w kategorii "Psychoterapia":

- 1. Wykaz świadczeń w podziale na sesje psychoterapii
- 2. Wykaz świadczeń pogrupowanych w sesje psychoterapii

#### <span id="page-8-0"></span>**2.4 Szczepienia**

Ścieżka: Księgi i raporty > Raporty/zestawienia > Raporty pomocnicze > Szczepienia

Dostępne raporty w kategorii "Szczepienia":

- 1. Wykaz zaplanowanych szczepień
- 2. Wykaz zaplanowanych szczepień (niewykonanych)
- 3. Wykaz zrealizowanych szczepień
- 4. Wykaz szczepień (wykonanych)

#### <span id="page-8-1"></span>**2.5 Recepty**

Ścieżka: Księgi i raporty > Raporty/zestawienia > Raporty pomocnicze > Recepty

Dostępne raporty w kategorii "Recepty":

1. Zestawienie wystawionych recept

#### <span id="page-8-2"></span>**2.6 Harmonogramy przyjęć**

Ścieżka: Księgi i raporty > Raporty/zestawienia > Raporty pomocnicze > Harmonogramy przyjęć

Dostępne raporty w kategorii "Harmonogramy przyjęć":

1. Zestawienie harmonogramów przyjęć

#### <span id="page-8-3"></span>**2.7 Hospitalizacja**

Ścieżka: Księgi i raporty > Raporty/zestawienia > Raporty pomocnicze > Hospitalizacja

Kategoria "Hospitalizacja" odnosi się do danych wprowadzanych w module "Hospitalizacje".

Dostępne raporty w kategorii "Hospitalizacja":

- 1. Sumaryczne zestawienie wywiadów/badań przedmiotowych
- 2. Raport z wystawionych przepustek
- 3. Raport zdarzeń niepożądanych
- 4. Zestawienie wykonanych zabiegów
- 5. Raport zgłoszeń zakażenia
- 6. Zestawienie skali ocen
- 7. Sumaryczne zestawienie podanych leków raport dodany w wersji 10.11.0 aplikacji mMedica

#### <span id="page-9-0"></span>**2.8 Opieka dzienna**

Ścieżka: Księgi i raporty > Raporty/zestawienia > Raporty pomocnicze > Opieka dzienna

Kategoria "Opieka dzienna" uwzględnia dane ewidencjonowane w module "Opieka dzienna".

Dostępne raporty w kategorii "Opieka dzienna":

1. Zestawienie wykonanych świadczeń psychiatrycznych

#### <span id="page-9-1"></span>**2.9 Pracownia diagnostyczna**

Ścieżka: Księgi i raporty > Raporty/zestawienia > Raporty pomocnicze > Pracownia diagnostyczna

Kategoria "Pracownia diagnostyczna" została dodana w wersji 10.11.0 aplikacji mMedica i odnosi się do danych ewidencjonowanych w module "Pracownia diagnostyczna". Jest widoczna w przypadku aktywnego modułu.

Dostępne raporty w kategorii "Pracownia diagnostyczna":

1. Wynik badania z pracowni diagnostycznej - raport dodany w wersji 10.11.0 aplikacji mMedica

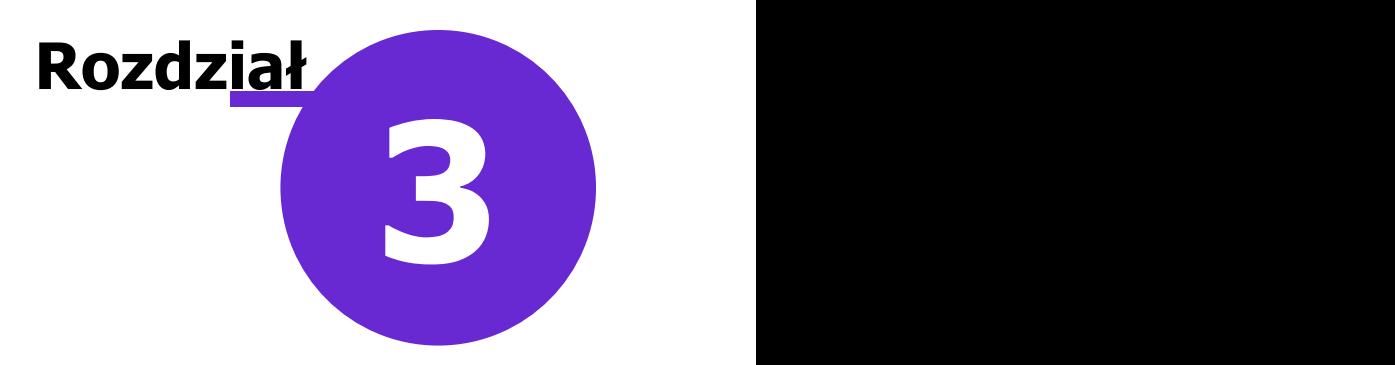

### <span id="page-10-0"></span>**Generowanie raportu**

Po przejściu do wybranej ścieżki otwarta zostanie formatka Definicje wykazów. W górnym oknie prezentowana jest lista wszystkich wykazów przyporządkowanych do wybranej kategorii. Natomiast w dolnym oknie wyświetlane są szczegółowe dane wykazu wybranego przez użytkownika.

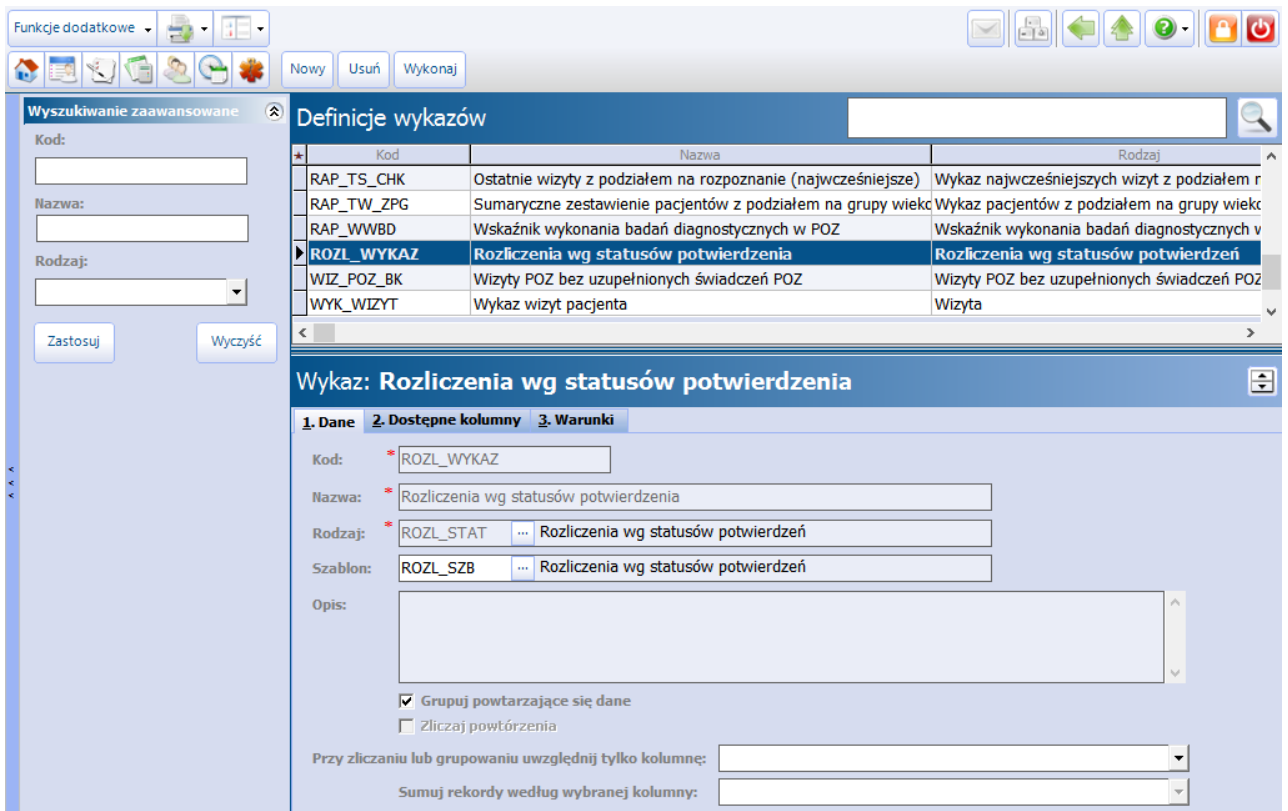

W celu wygenerowania raportu należy w górnej części okna zaznaczyć na liście wybrany wykaz, a następnie

wybrać przycisk Wykonaj . Czas generowania raportu zależny jest od liczby danych przetwarzanych przez aplikację.

Po wygenerowaniu raportu otwarte zostanie okno prezentujące uzyskane dane, które można wydrukować lub zapisać do pliku w formacie .XLS.

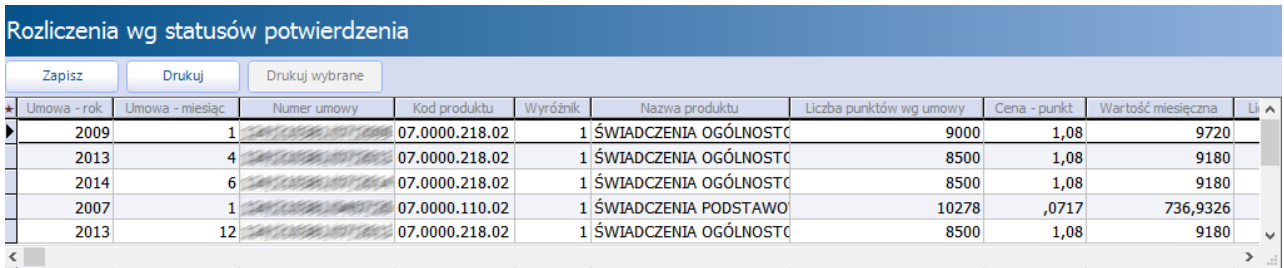

#### <span id="page-11-0"></span>**3.1 Szczegółowe definiowanie warunków**

Dla bardziej wymagających użytkowników istnieje możliwość indywidualnego modyfikowania warunków w przygotowanych raportach. W każdym raporcie można rozszerzyć lub ograniczyć listę prezentowanych danych poprzez indywidualny dobór kolumn. W tym celu należy przejść na zakładkę 2. Dostępne kolumny i poprzez kliknięcie lewym przyciskiem myszki dodać lub usunąć zaznaczenie w polu . Zaznaczone kolumny zostaną uwzględnione na raporcie.

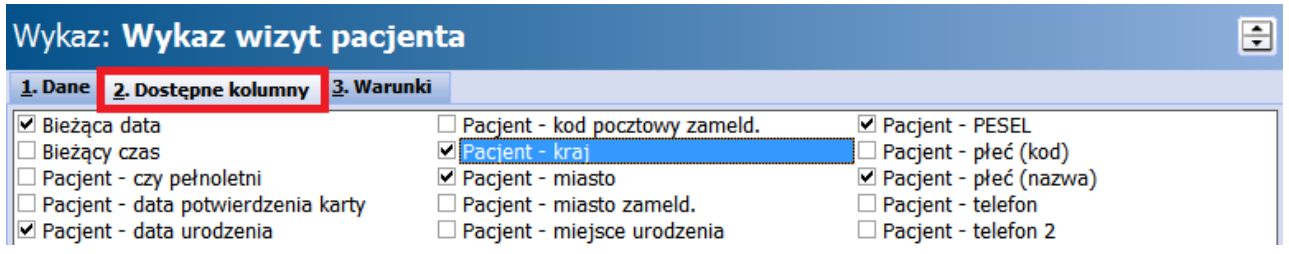

Każdy raport można wzbogacić również o dodatkowe warunki i w ten sposób uzyskać na własne potrzeby dokładnie to, czego się oczekuje. Służy do tego zakładka 3. W arunki, na której definiuje się szczegółowe warunki, według których zostanie utworzony raport.

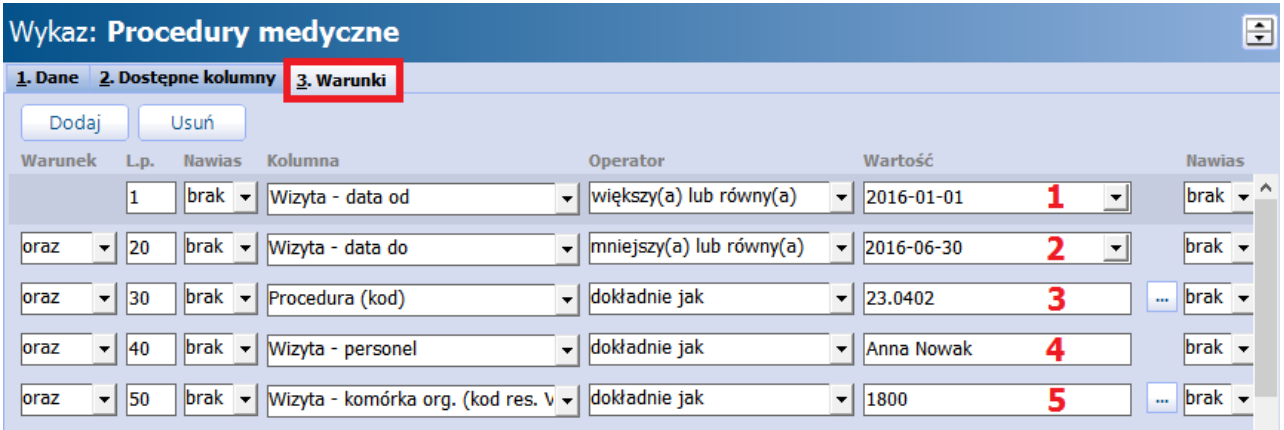

Znaczenie pól:

- **L.p.** liczba porządkowa określająca kolejność sprawdzania warunków, domyślnie zwiększana jest co 10.
- **Warunek** dla pierwszej pozycji w definicji warunek nie jest ustawiany. Dla kolejnych należy wybrać wartość "oraz" albo "lub". Wybranie "oraz" pomiędzy wyrażeniami oznacza, że muszą być spełnione oba wyrażenia. Wybranie "lub" oznacza że musi być spełnione co najmniej jedno wyrażenie.
- **Nawias** nie jest wymagany. Pozwala na grupowanie warunków między wyrażeniami w logiczne grupy.
- **Kolumna** określa pole, które ma spełnić dany warunek. Wartości dostępne na liście rozwijanej są zależne od rodzaju wykazu. Przykładowo: wykaz dotyczący przepisanych leków, będzie zawierał kolumny związane z lekiem, pacjentem, wizytą i realizującym. Aby informacja ta została uwzględniona na raporcie, tą samą wartość należy zaznaczyć na zakładce 2. Dostępne kolum ny.
- **Operator** operatory są różne w zależności od rodzaju wybranej kolumny. Pozwalają na porównanie kolumny z wartością, np. większy niż, dokładnie jak, zawiera.
- **Wartość** możliwe do wprowadzenia wartości, podobnie jak operatory, zależą od rodzaju wybranej

kolumny. Wartość może zostać wybrana ze słownika za pomocą przycisku in lub wprowadzona ręcznie.

Omówienie przykładu przedstawionego na zdj. powyżej:

Użytkownik chce uzyskać informacje na temat ilości wykonanej procedury "Znieczulenie miejscowe nasiękowe" przez lekarza Anna Nowak w pierwszym półroczu 2016 r. Ze względu na to, że wspomniany lekarz realizuje świadczenia w dwóch komórkach organizacyjnych, raport należy zawęzić do wybranej komórki: poradni stomatologicznej. Uwzględniając te zalecenia, utworzono następujące warunki:

- 1. Raport ma obejmować I półrocze, a więc należy wyfiltrować wizyty, które zostały zrealizowane od dnia 01.01.2016 r.
- 2. Raport ma obejmować I półrocze, a więc należy wyfiltrować wizyty, które zostały zrealizowane do dnia 30.06.2016 r.
- 3. Raport ma dotyczyć konkretnej procedury "Znieczulenie miejscowe nasiękowe". W polu "Kolumna" została wybrana wartość "Procedura (kod)", a więc w polu "Wartość" należy wprowadzić kod 23.0402 ze słownika procedur ICD-9. Użytkownik może również w polu "Kolumna" wybrać wartość np. "Procedura (nazwa))" - wtedy w polu "Wartość" należałoby wpisać dokładną nazwę procedury ICD-9.
- 4. Raport ma dotyczyć lekarza Anna Nowak, a więc w polu "Wartość" należy dokładnie wpisać imię i nazwisko osoby realizującej wizyty - zgodnie z tym, co zostało wprowadzone w Rejestrze personelu.
- 5. Raport ma dotyczyć komórki organizacyjnej "Poradnia stomatologiczna". W polu "Kolumna" została wybrana wartość "Wizyta - komórka org. (kod res. VIII)", a więc w polu "Wartość" należy wprowadzić kod części VIII pobrany ze Struktury organizacyjnej. Użytkownik może również w polu "Kolumna" wybrać wartość np. "Wizyta - komórka org. (nazwa))" - wtedy w polu "Wartość" należałoby wpisać dokładną nazwę komórki org. pobraną ze Struktury organizacyjnej.

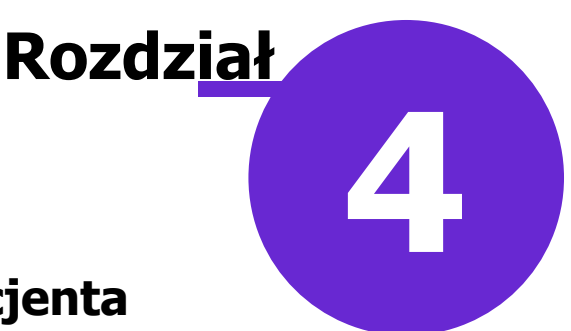

# <span id="page-13-0"></span>**Wydruk koperty z danymi pacjenta**

Ścieżka: Rejestracja >  $\left| \frac{1}{2} \right|$  > Szablony > Koperta

Użytkownicy korzystający z modułu Raporty pomocniczne mają możliwość wydruku koperty z danymi pacjenta. Opcja ta dostępna jest z poziomu formatki Rejestracja/Kartoteka pacjentów po wybraniu ikony

, znajdującej się w lewym górnym rogu i opcji "Szablony".

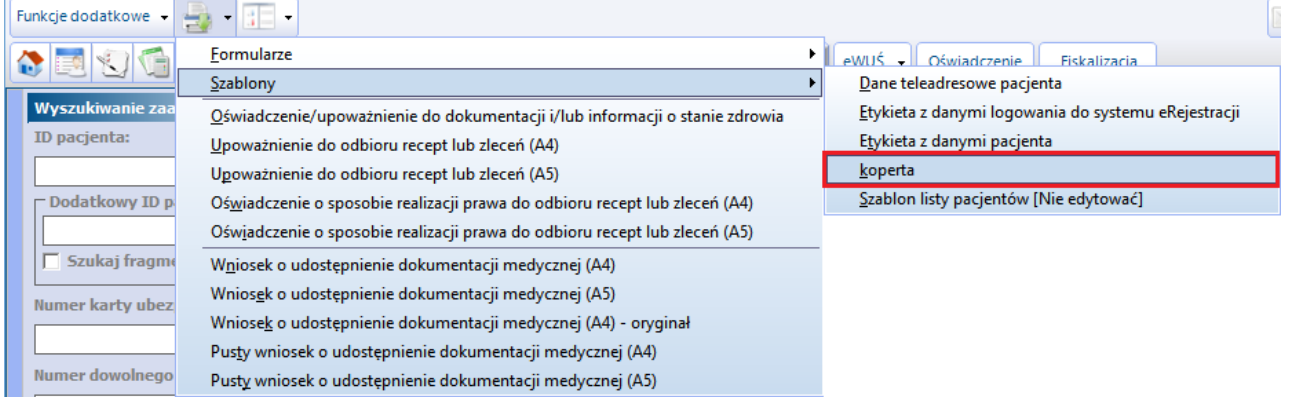

Na kopercie domyślnie drukowane są następujące dane:

• PESEL pacjenta

E.

- Imię i nazwisko pacjenta
- Adres zamieszkania pacjenta
- Imię i nazwisko osób personelu, do których pacjent posiada złożoną deklarację (lekarz, pielęgniarka, położna)

Przygotowany szablon umożliwia nadruk danych na kopertach o rozmiarze A4 i mniejszych.

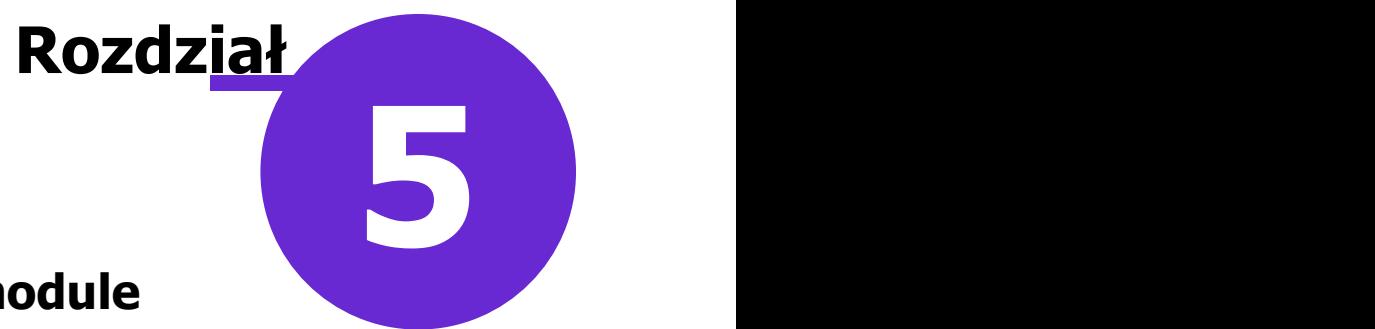

# <span id="page-14-0"></span>**Widoki danych dostępne w module**

W aplikacji mMedica istnieje możliwość tworzenia przez użytkowników własnych szablonów wydruku, opartych na podstawie widoków danych. Część widoków danych jest ogólnodostępnych, a część wymaga posiadania licencji na moduł dodatkowy "Raporty pomocnicze".

Poniżej przedstawiono listę widoków dostępnych tylko w module "Raportów pomocnicze":

- CLKOPERTA, CLWIZ\_GAB, CLDEKL\_WIZ, CLWIZYTAGG, CLRATKWAR, CLRATCZAS, CLRATOW,  $\blacksquare$ **CLPROCEDUR**
- RAP\_DEKL, RAP\_MT\_WDE, RAP\_MT\_WER, GAB\_ZALEC, SKIER\_LAB, PACOSW, POZ\_JI\_CTR  $\blacksquare$
- R\_PORPOZ, R\_PACGRW, R\_PRREAL, R\_PRODUKT, R\_SESJE, R\_SZZAPNW, R\_SZCZZAP,  $\mathbf{r}$  . R\_SZCZZRE, R\_KODPROC

Szczegółowe informacje dotyczące tworzenia szablonów wydruku znajdują się w [instrukcji](https://mmedica.asseco.pl/wp-content/uploads/2023/02/mM-Instrukcja-obslugi-programu-mMedica.pdf) [obsługi](https://mmedica.asseco.pl/wp-content/uploads/2023/02/mM-Instrukcja-obslugi-programu-mMedica.pdf) programu mMedica.